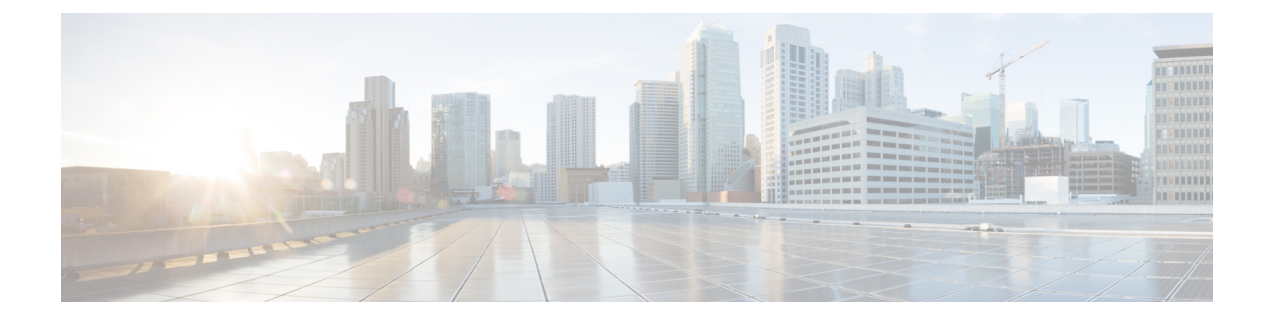

# **Call Display Restrictions**

- Call Display [Restrictions](#page-0-0) Overview, on page 1
- Call Display Restrictions [Configuration](#page-0-1) Task Flow, on page 1
- Call Display Restrictions [Interactions,](#page-9-0) on page 10
- Call Display Restrictions Feature [Restrictions,](#page-11-0) on page 12

# <span id="page-0-0"></span>**Call Display Restrictions Overview**

Cisco Unified Communications Manager provides flexible configuration options that allow and also restrict the display of the number and name information for both calling and connected users. You can restrict connected numbers and names independently of each other.

You can configure connected number and name restrictions on the SIP trunk level or on a call-by-call basis. The SIP trunk level configuration overrides a call-by-call configuration.

For example, in a hotel environment, you may want to see the display information for calls that are made between a guest room and the front desk. However, for calls between guest rooms, you can restrict the call information to display on either phone.

# <span id="page-0-1"></span>**Call Display Restrictions Configuration Task Flow**

#### **Before you begin**

• Review Call Display Restrictions [Interactions,](#page-9-0) on page 10

### **Procedure**

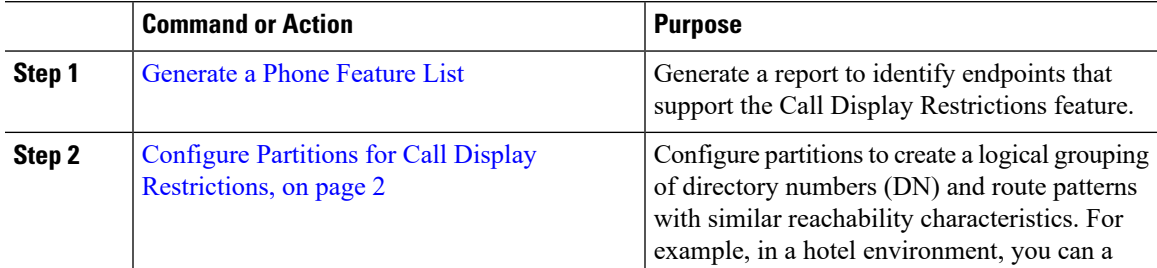

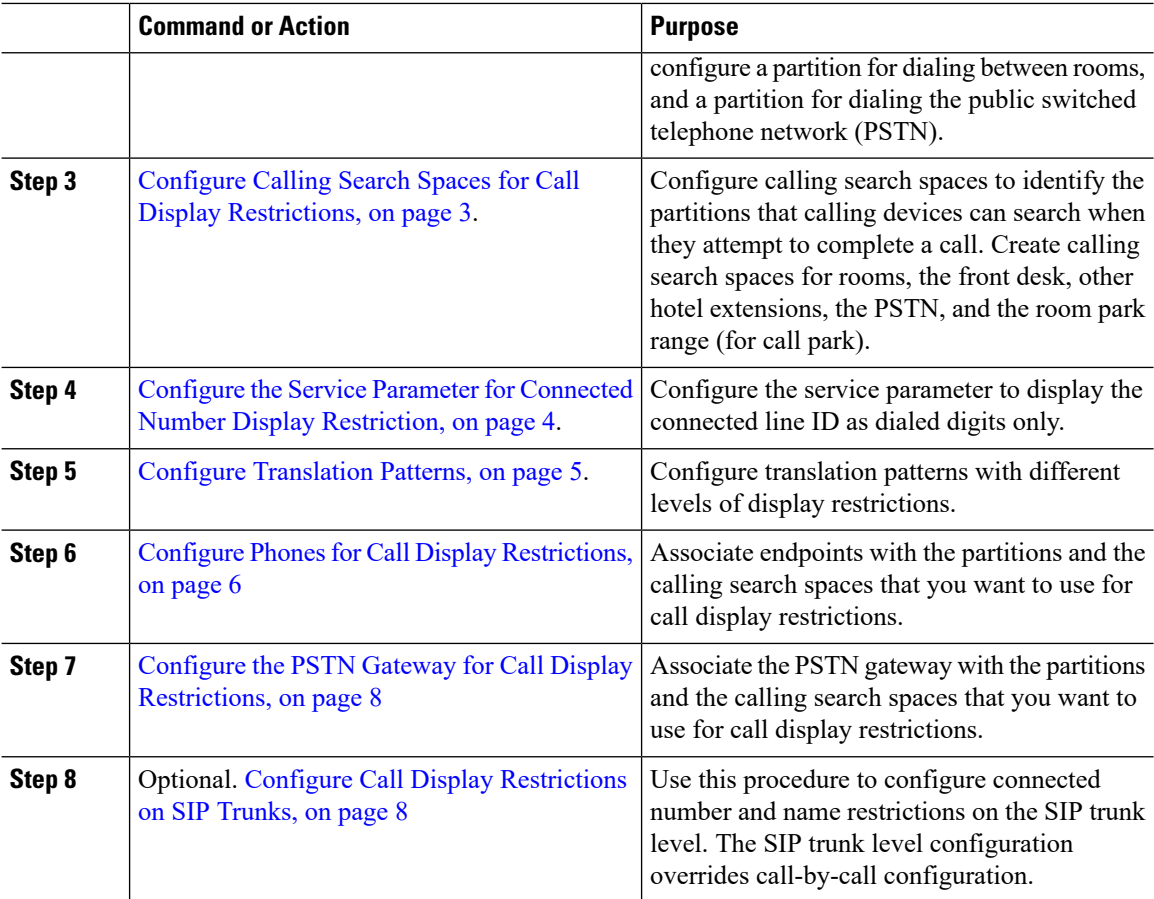

### <span id="page-1-0"></span>**Configure Partitions for Call Display Restrictions**

Configure partitions to create a logical grouping of directory numbers (DNs) and route patterns with similar reachability characteristics.Partitions facilitate call routing by dividing the route plan into logical subsets that are based on organization, location, and call type. You can configure multiple partition

### **Procedure**

**Step 1** From Cisco Unified CM Administration, choose **Call Routing** > **Class of Control** > **Partition**. **Step 2** Click **Add New** to create a new partition. **Step 3** In the **Partition Name, Description** field, enter a name for the partition that is unique to the route plan. Partition names can contain alphanumeric characters, as well as spaces, hyphens (-), and underscore characters (\_). See the online help for guidelines about partition names. **Step 4** Enter a comma (,) after the partition name and enter a description of the partition on the same line. The description can contain up to 50 characters in any language, but it cannot include double quotes ("), percentage sign (%), ampersand ( $\&$ ), backslash (\), angle brackets ( $\leq$ ), or square brackets ([ ]). If you do not enter a description, Cisco Unified Communications Manager automatically enters the partition name in this field.

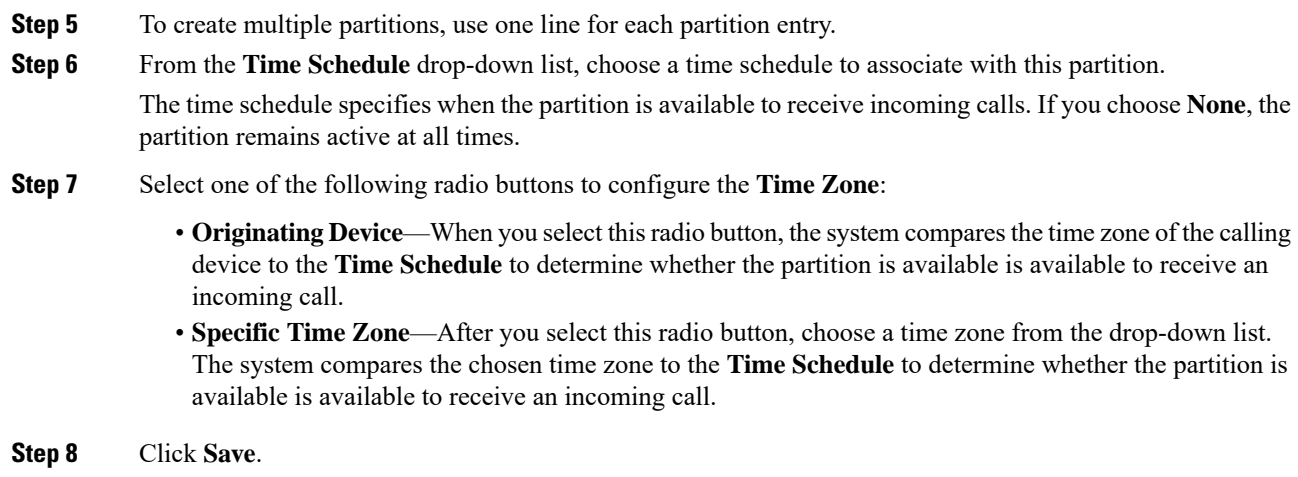

### **Partition Name Guidelines**

The list of partitions in a calling search space is limited to a maximum of 1024 characters. This means that the maximum number of partitions in a CSS varies depending on the length of the partition names. Use the following table to determine the maximum number of partitions that you can add to a calling search space if partition names are of fixed length.

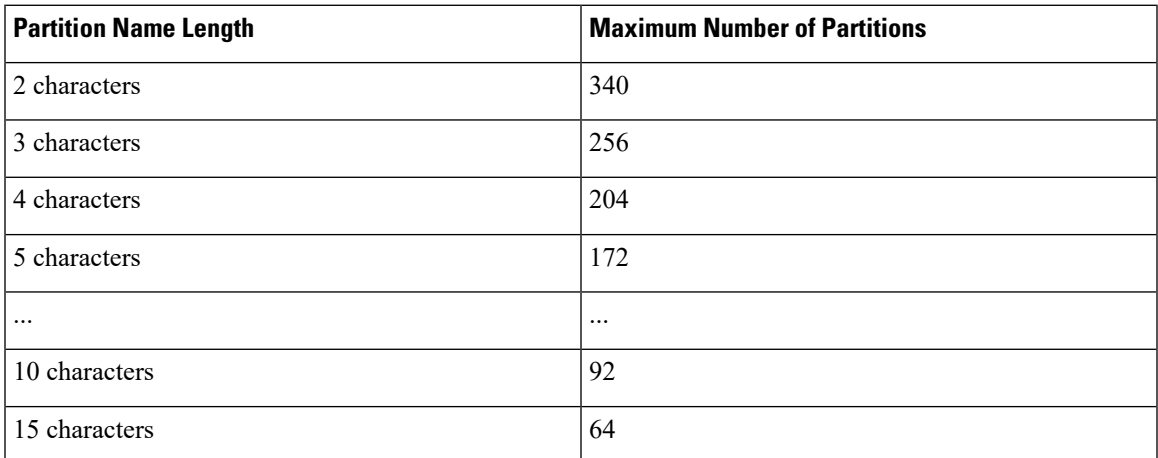

**Table 1: Partition Name Guidelines**

## <span id="page-2-0"></span>**Configure Calling Search Spaces for Call Display Restrictions**

Configure calling search spaces to identify the partitions that calling devices can search when they attempt to complete a call. Create calling search spaces for rooms, the front desk, other hotel extensions, the PSTN, and the room park range (for call park).

### **Before you begin**

Configure Partitions for Call Display [Restrictions,](#page-1-0) on page 2

### **Procedure**

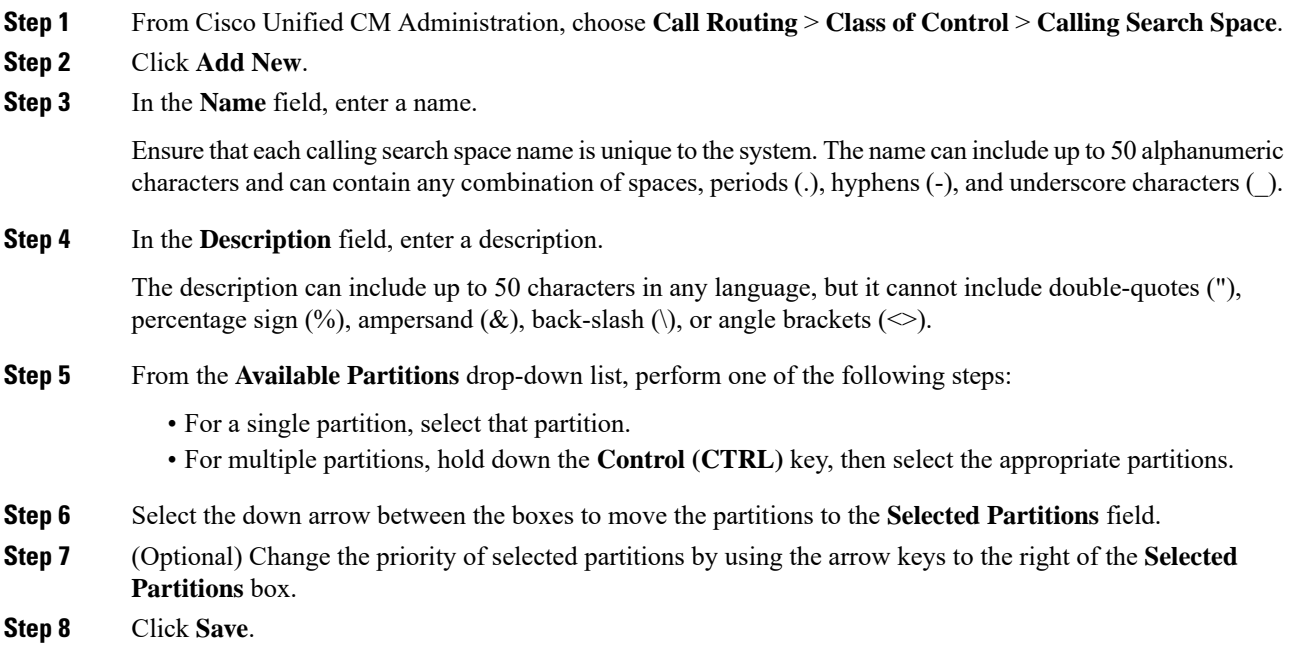

## <span id="page-3-0"></span>**Configure the Service Parameter for Connected Number Display Restriction**

The connected number display restriction restricts the connected line ID display to dialed digits only. This option addresses customer privacy issues as well as connected number displays that are meaningless to phone users.

### **Before you begin**

Configure Calling Search Spaces for Call Display [Restrictions,](#page-2-0) on page 3

### **Procedure**

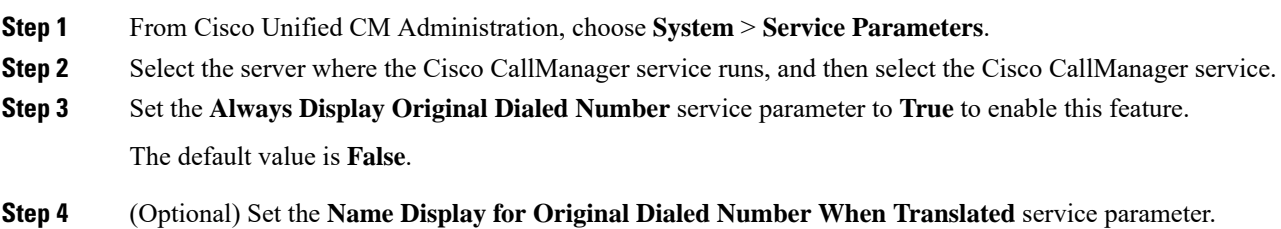

The default field shows the alerting name of the original dialed number before translation. You can change this parameter to show the alerting name of the dialed number after translation. This parameter is not applicable if the **Always Display Original Number** service parameter is set to **False**.

**Step 5** Click **Save**.

## <span id="page-4-0"></span>**Configure Translation Patterns**

Unified Communications Manager uses translation patterns to manipulate dialed digits before it routes a call. In some cases, the system does not use the dialed number. In other cases, the public switched telephone network (PSTN) does not recognize the dialed number. For the Call Display Restrictions feature, calls are routed through different translation patterns before the calls are extended to the actual device.

### **Before you begin**

Configure the Service Parameter for Connected Number Display [Restriction,](#page-3-0) on page 4

#### **Procedure**

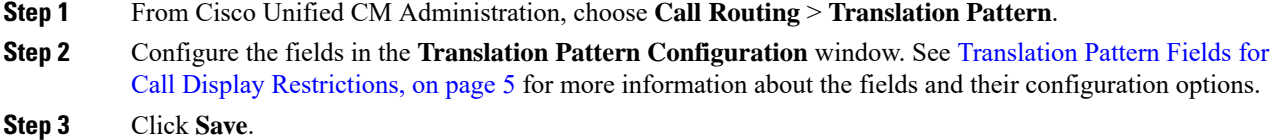

### <span id="page-4-1"></span>**Translation Pattern Fields for Call Display Restrictions**

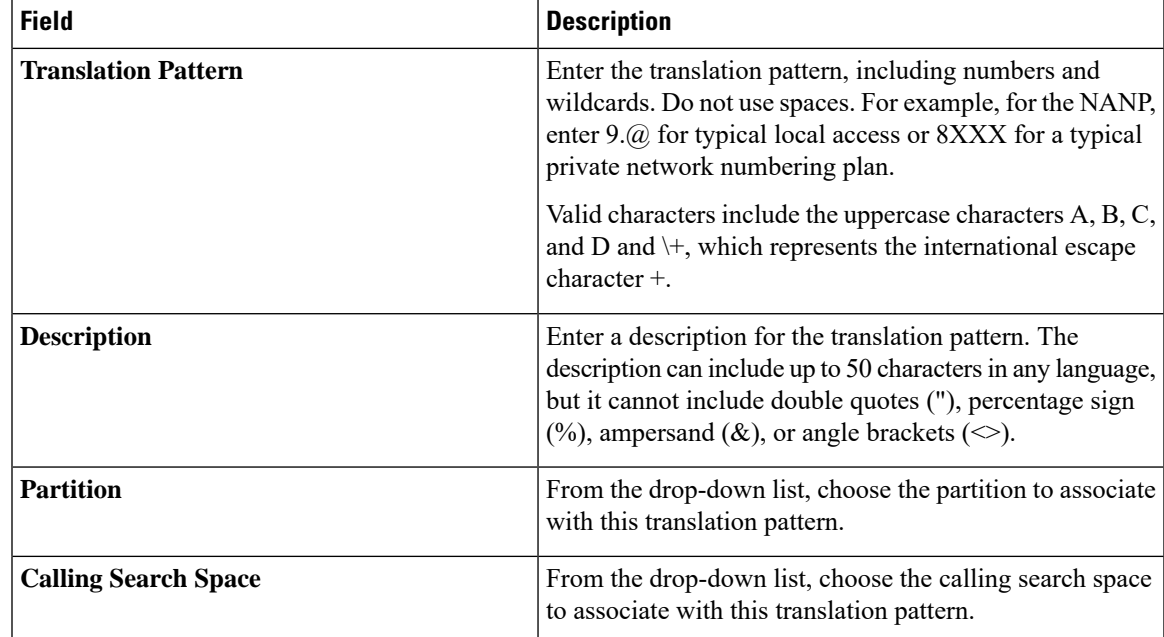

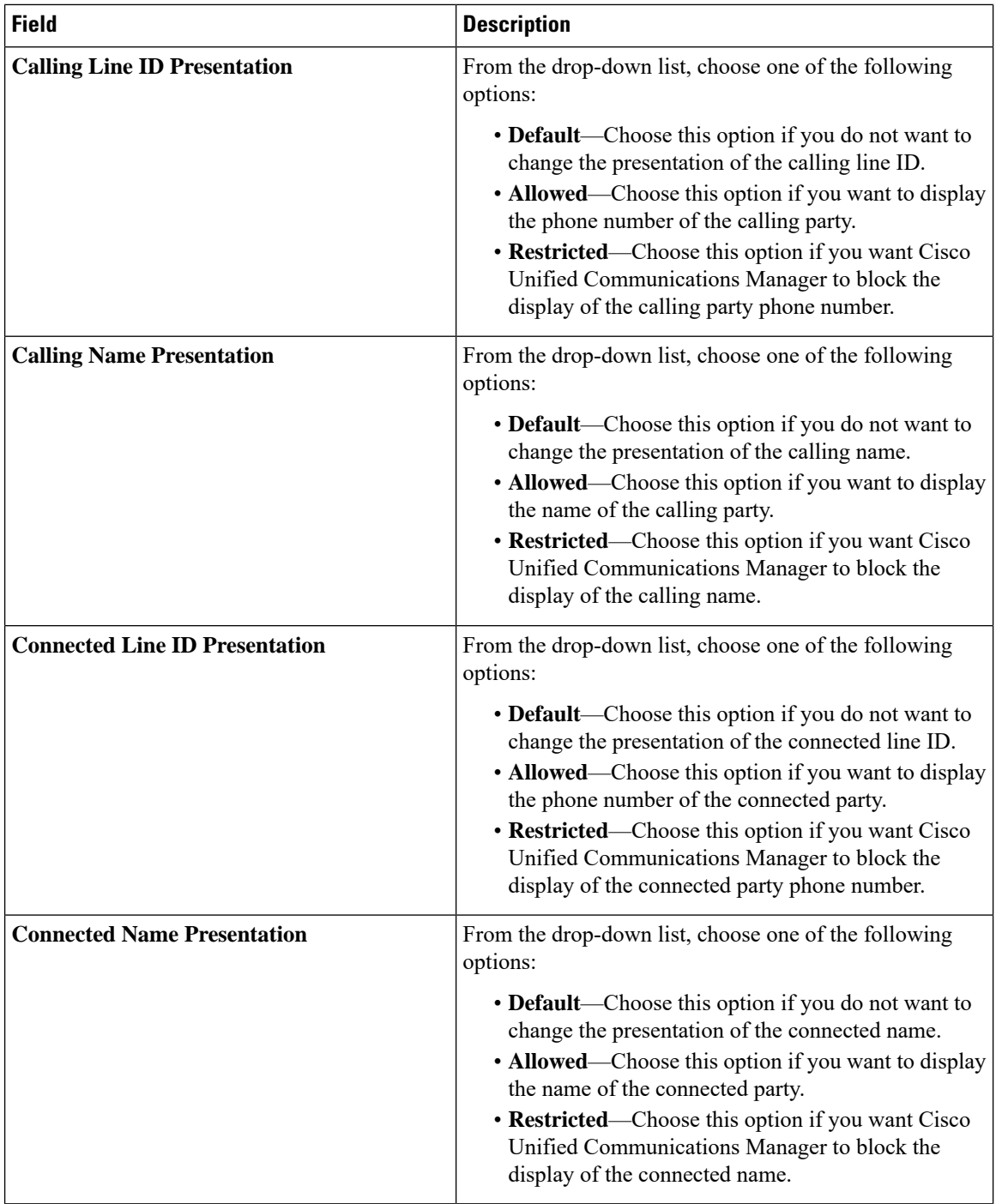

## <span id="page-5-0"></span>**Configure Phones for Call Display Restrictions**

Use this procedure to associate phones with the partitions and the calling search spaces used for call display restrictions.

### **Before you begin**

Configure [Translation](#page-4-0) Patterns, on page 5

### **Procedure**

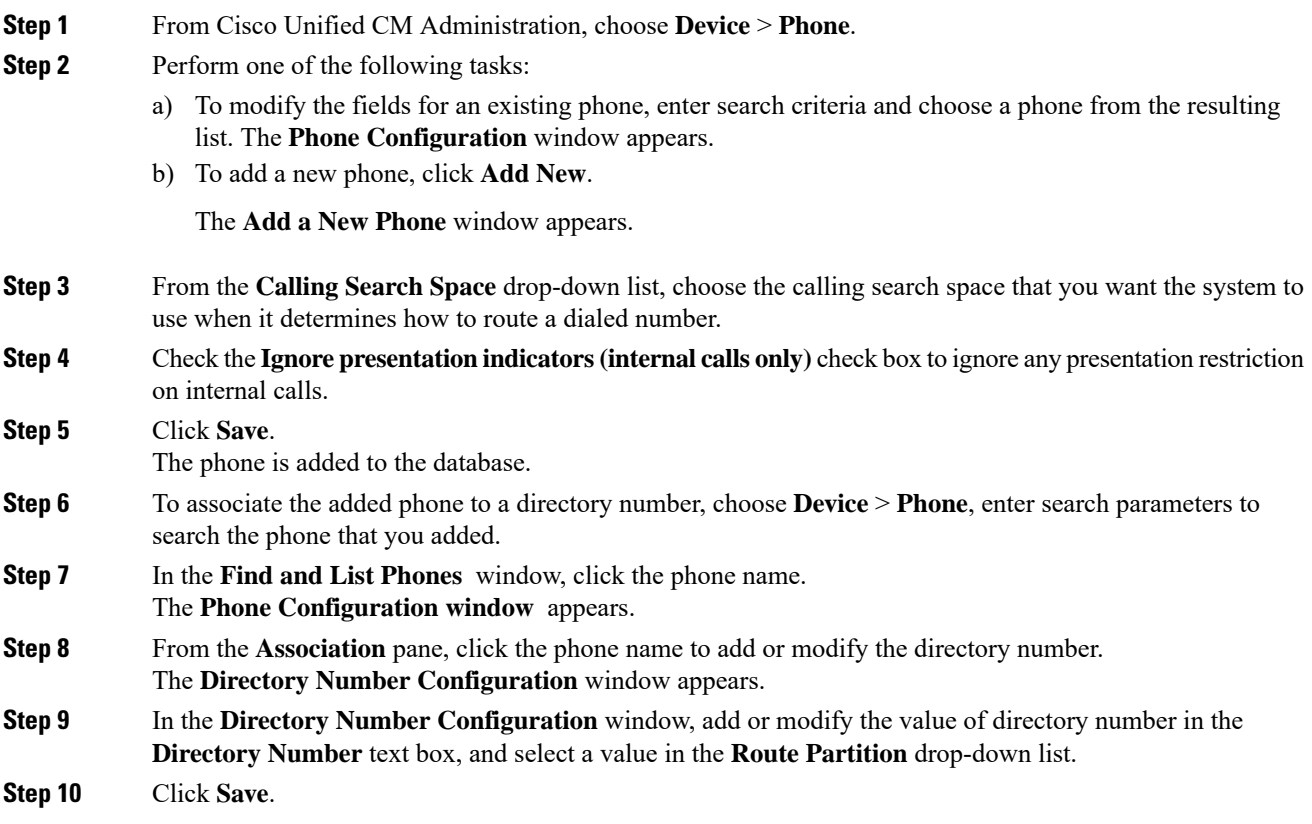

### **Phone Configuration Example**

Configure phone A (Room-1) with partition P\_Room and device/line calling search space CSS\_FromRoom

{ P\_Phones, CSS\_FromRoom} : 221/Room-1

Configure phone B (Room-2) with partition P\_Room and device/line calling search space CSS\_FromRoom

{ P\_Phones, CSS\_FromRoom} : 222/Room-2

Configure phone C (Front Desk-1) with partition P\_FrontDesk and device/line calling search space

CSS\_FromFrontDesk and Ignore Presentation Indicators check box enabled

{ P\_FrontDesk, CSS\_FromFrontDesk, IgnorePresentationIndicators set} : 100/Reception

Configure phone D (Front Desk-2) with partition P\_FrontDesk and device/line calling search space

CSS\_FromFrontDesk and Ignore Presentation Indicators check box enabled

{ P\_FrontDesk, CSS\_FromFrontDesk, IgnorePresentationIndicators set} : 200/Reception Configure phone E (Club) with partition P\_Club and calling search space CSS\_FromClub { P\_Club, CSS\_FromClub) : 300/Club

### <span id="page-7-0"></span>**Configure the PSTN Gateway for Call Display Restrictions**

Associate the PSTN gateway with the partitions and the calling search spaces that you want to use for call display restrictions.

#### **Before you begin**

Configure Phones for Call Display [Restrictions,](#page-5-0) on page 6

#### **Procedure**

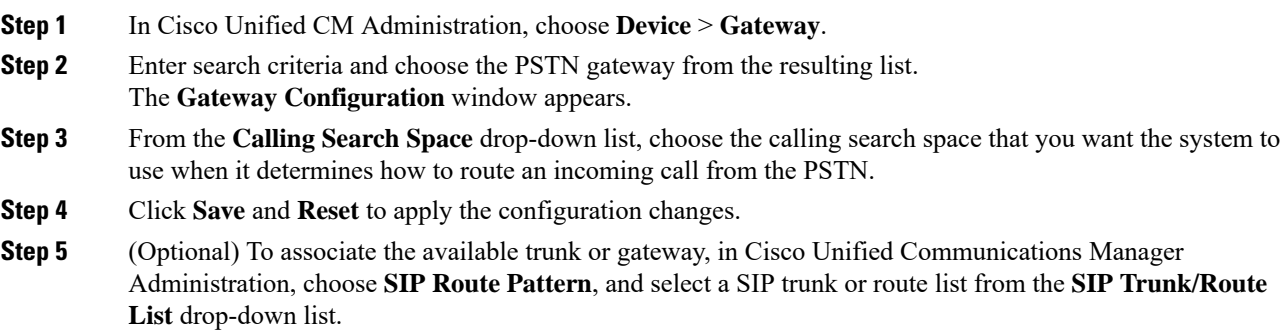

#### **Gateway Configuration Example**

Configure PSTN Gateway E with route pattern P\_PSTN and calling search space CSS\_FromPSTN

{CSS\_FromPSTN}, RoutePattern {P\_PSTN}

### <span id="page-7-1"></span>**Configure Call Display Restrictions on SIP Trunks**

You can configure connected number and name restrictions on the SIP trunk level. The SIP trunk-level configuration overrides call-by-call configuration.

#### **Before you begin**

**(Optional)** Configure the PSTN Gateway for Call Display [Restrictions,](#page-7-0) on page 8

### **Procedure**

**Step 1** From Cisco Unified CM Administration, choose **Device > Trunk**. The **Find and List Trunks** window appears.

 $\overline{\phantom{a}}$ 

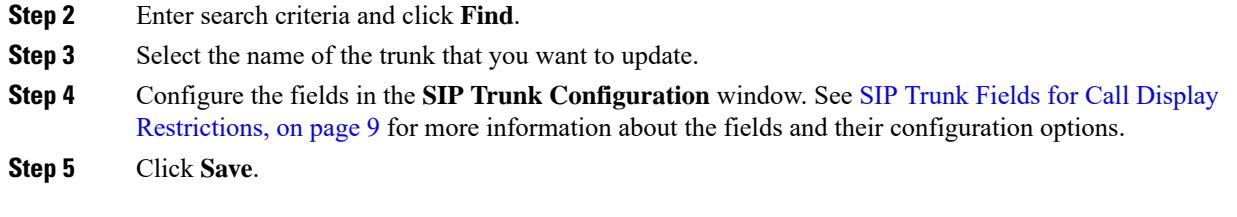

## <span id="page-8-0"></span>**SIP Trunk Fields for Call Display Restrictions**

**Table 2: Inbound Calls**

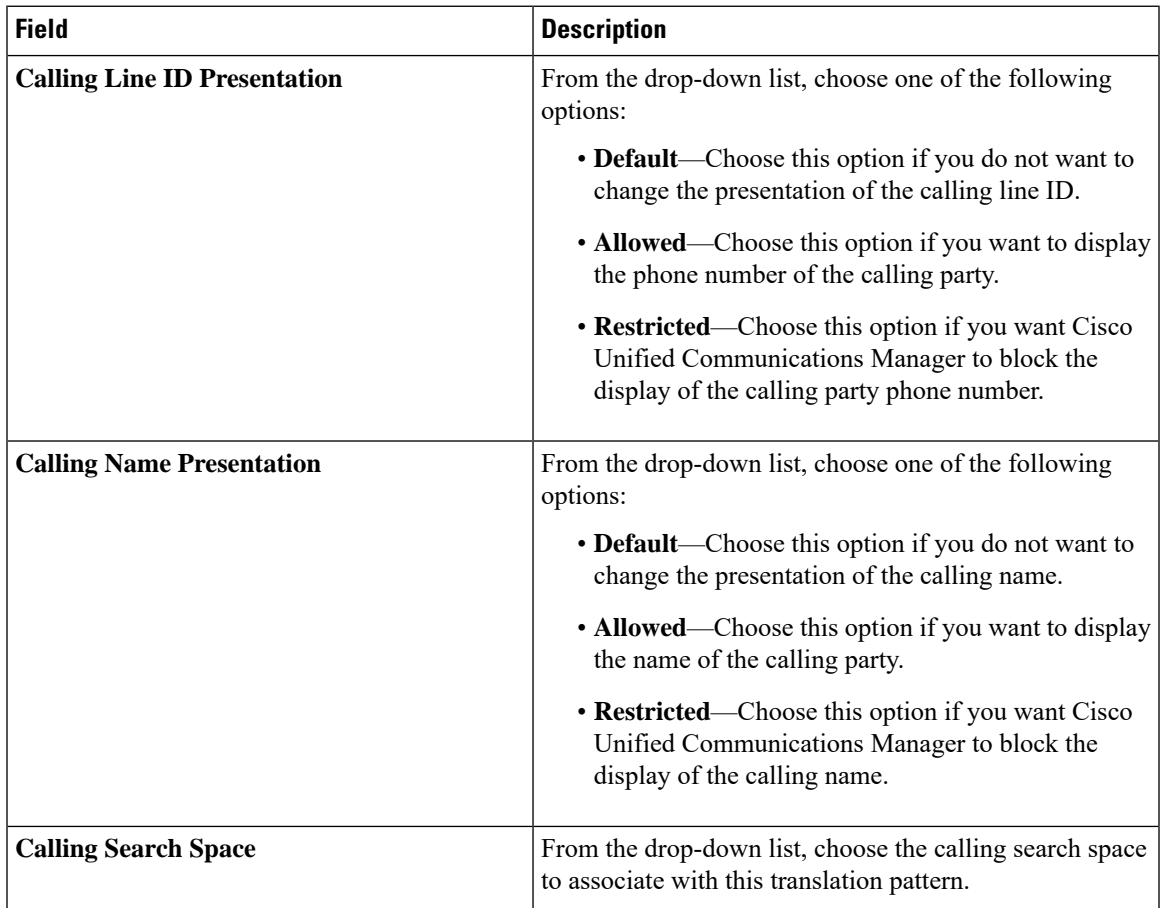

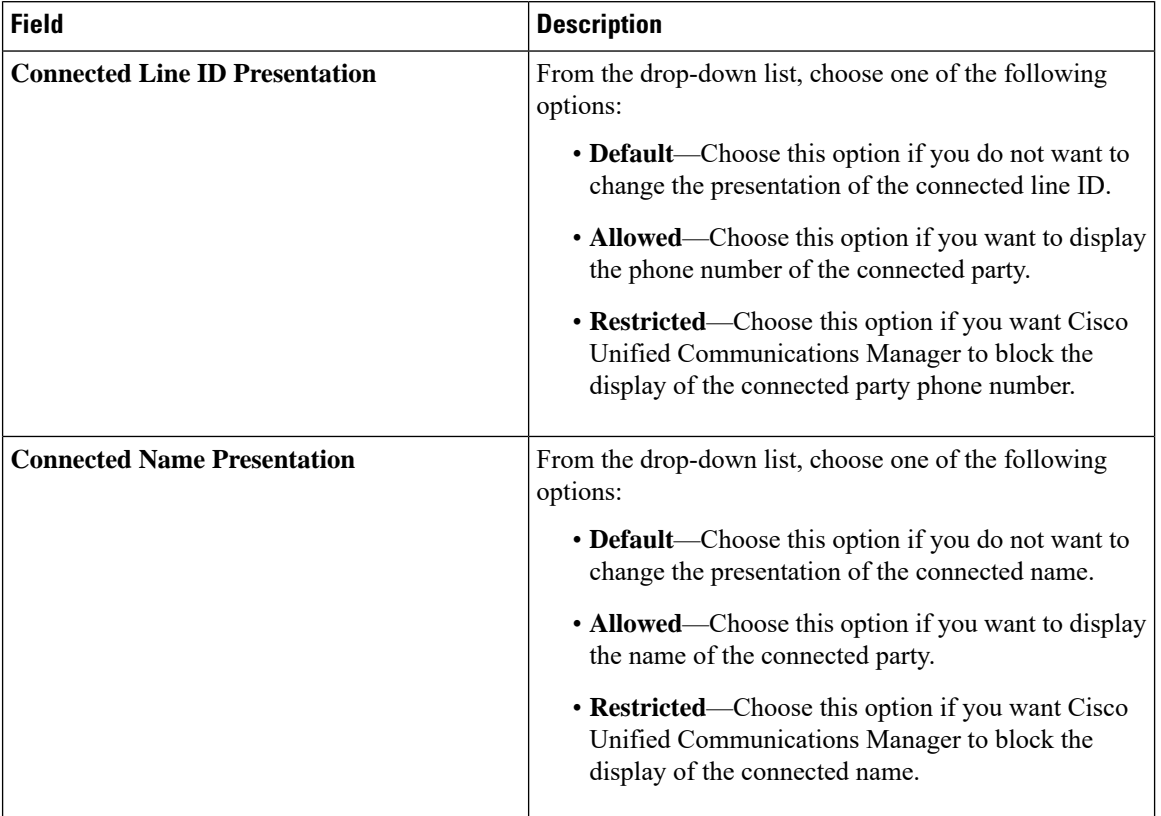

### **Table 3: Outbound Calls**

# <span id="page-9-0"></span>**Call Display Restrictions Interactions**

This section describes how the Call Display Restrictions feature interacts with Cisco Unified Communications Manager applications and call processing features.

 $\mathbf I$ 

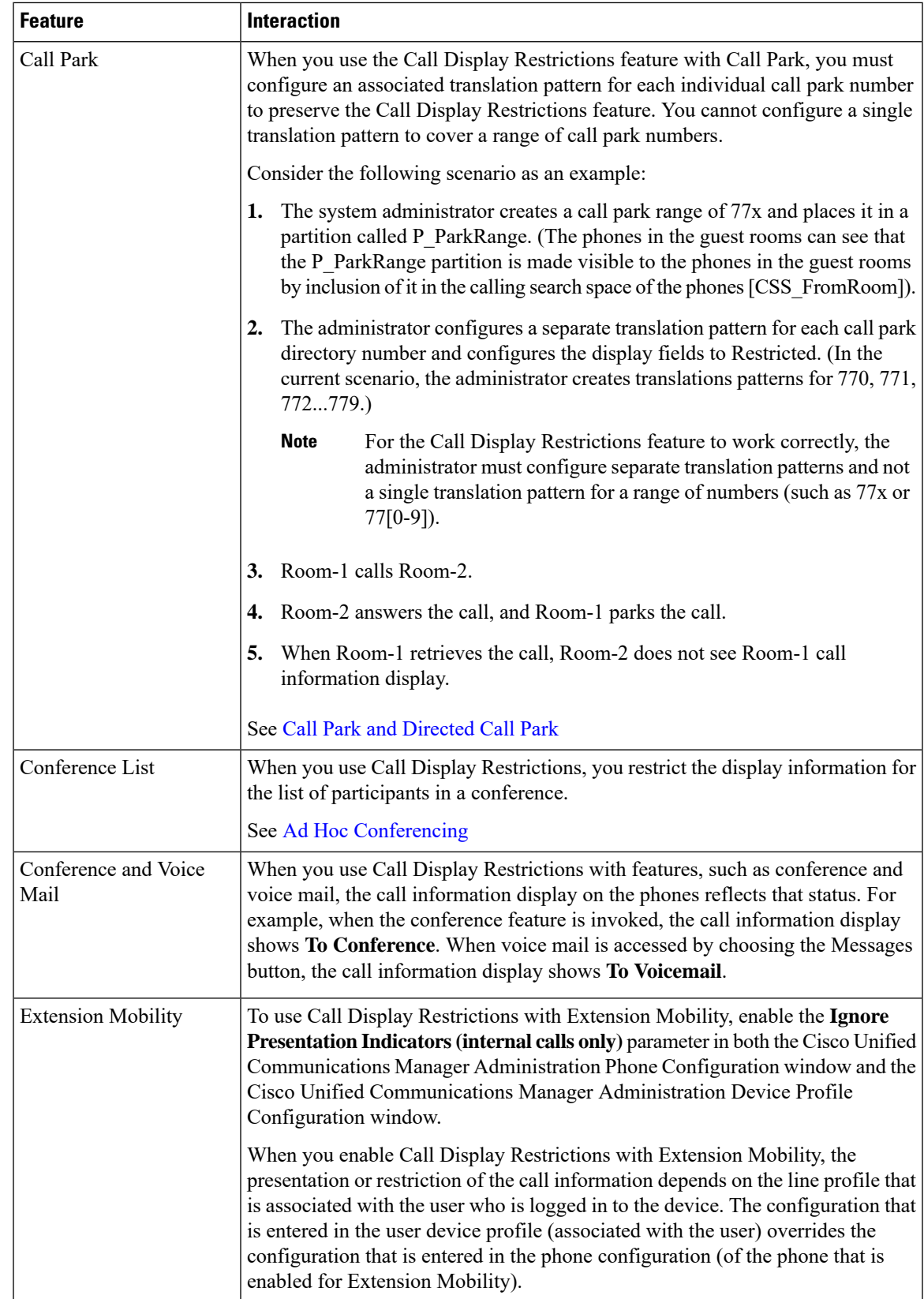

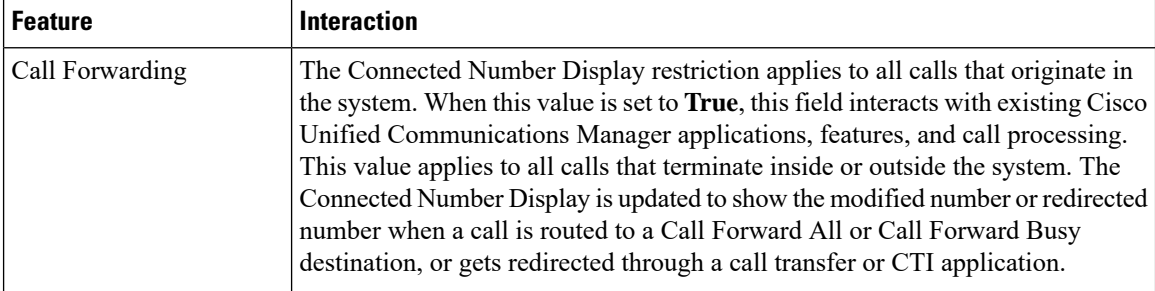

# <span id="page-11-0"></span>**Call Display Restrictions Feature Restrictions**

Translation Patterns—Duplicate entries are not allowed in translation patterns.

**Call Display Restrictions**